— 電子申請マニュアル - <del>佐賀県教育委員会事務局教職員</del>課

**※この試験実施に伴い、提出いただいた個人情報は、候補者名簿作成及び採用に関する事務手続きのために利用します。 ※申請時のIDやパスワード、申請後の到達番号は、必ず記録しておいてください。**

**Ⅰ:申請開始まで**

**➀「募集で探す」で該当項目を探すか、「教員採用」で検索する。**

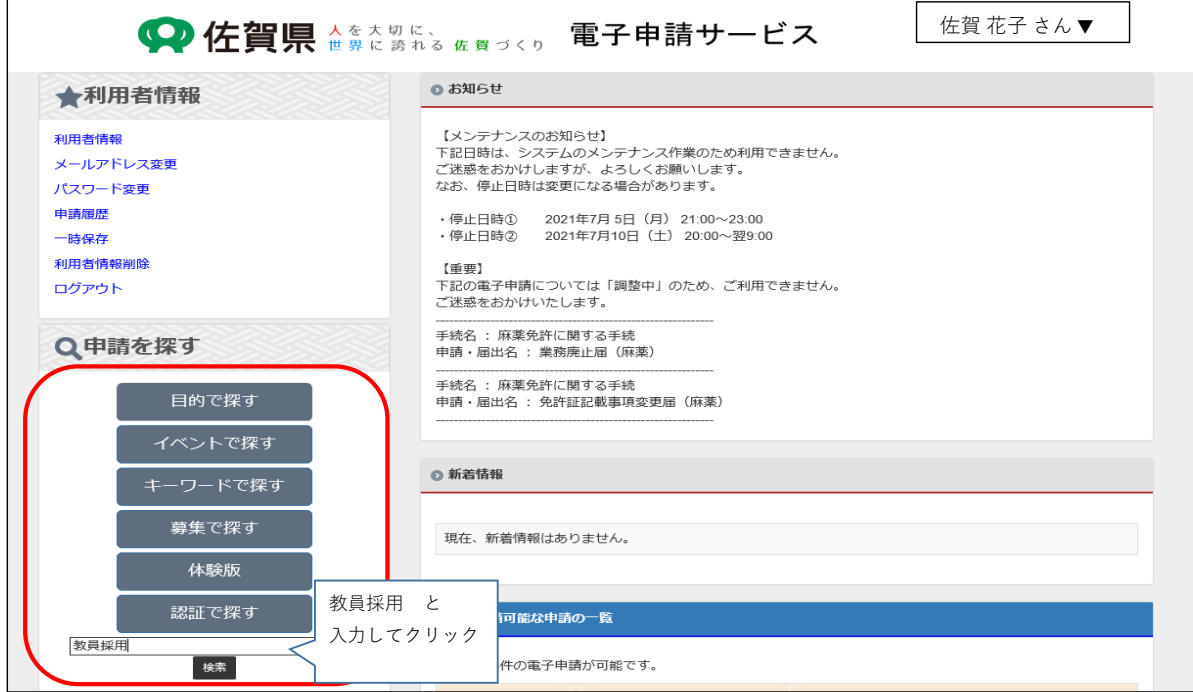

**②該当する選考区分をクリックし、申請画面に入る。** 

**※自分の選考区分及び試験区分であるか確認すること**

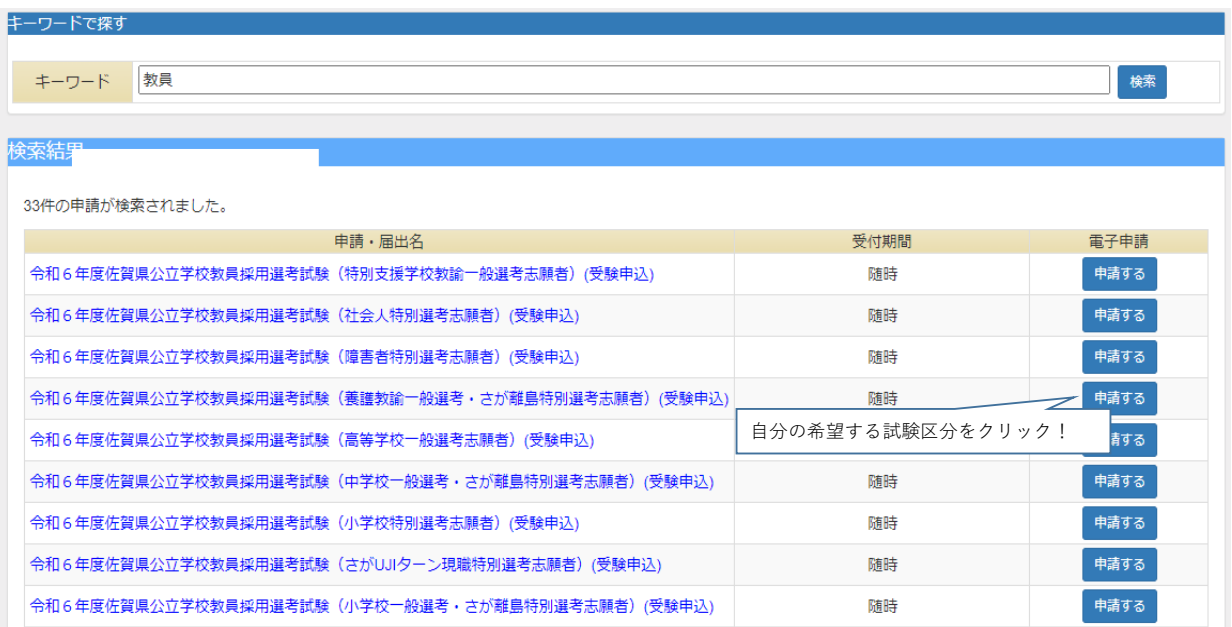

**③申請届出名を確認し、申請開始をクリックする。**

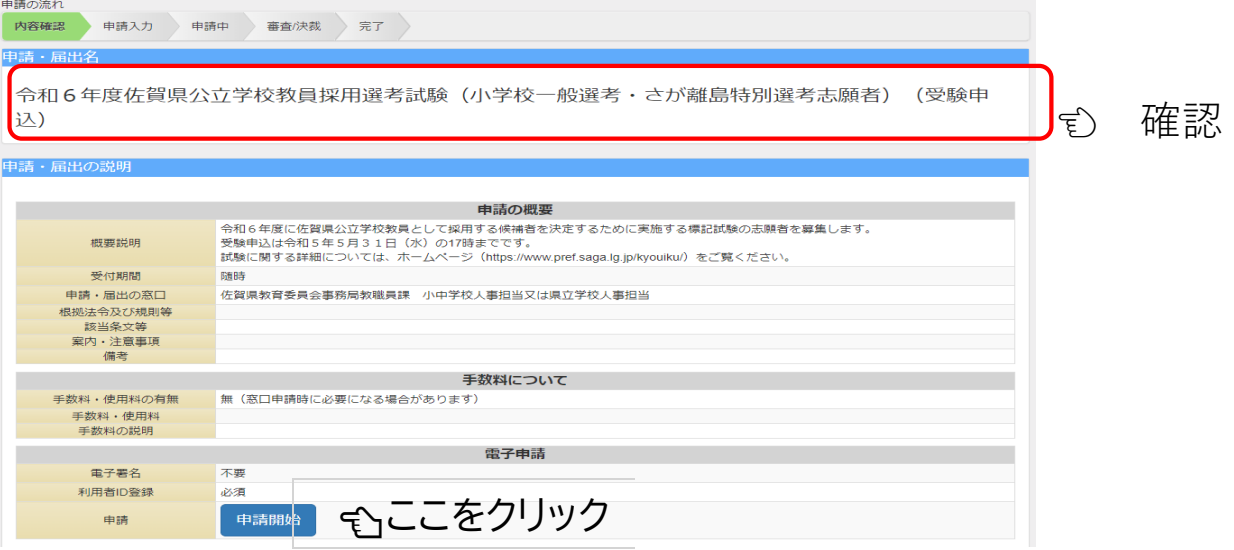

# **Ⅱ:申請入力について**

**注1:電子申請システムより 1~75 の該当項目を入力し、申し込みをしてください。 注2:プルダウンリストから選択する項目については、リストから該当する内容を選択してください。 注3:「主催者(教職員課)使用欄」は、入力不要です。 注4:それぞれの区分にある(必須)の項目は、必ず入力してください。 注5: 申し込みの区分によって、申請(入力)数が異なります。 注6:文字の入力は全角、数字の入力は半角でおこなってください。 ※自己申請のため、誤入力や申請ミスがあった場合には、自己責任としてご了承ください。**

#### **○選考区分・併願等に関する入力**

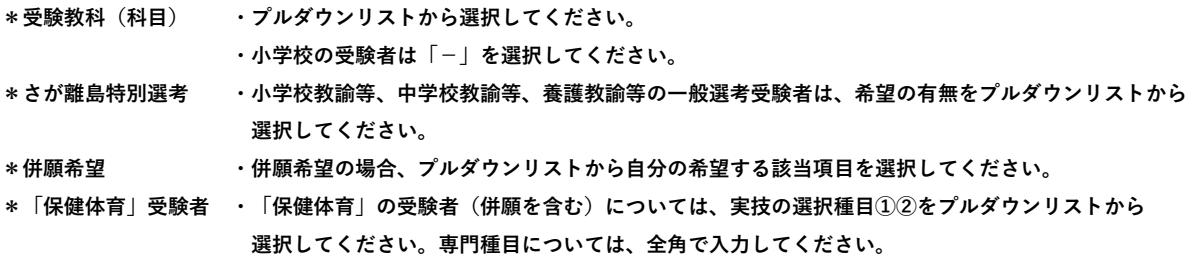

**○項目1~75の入力について**

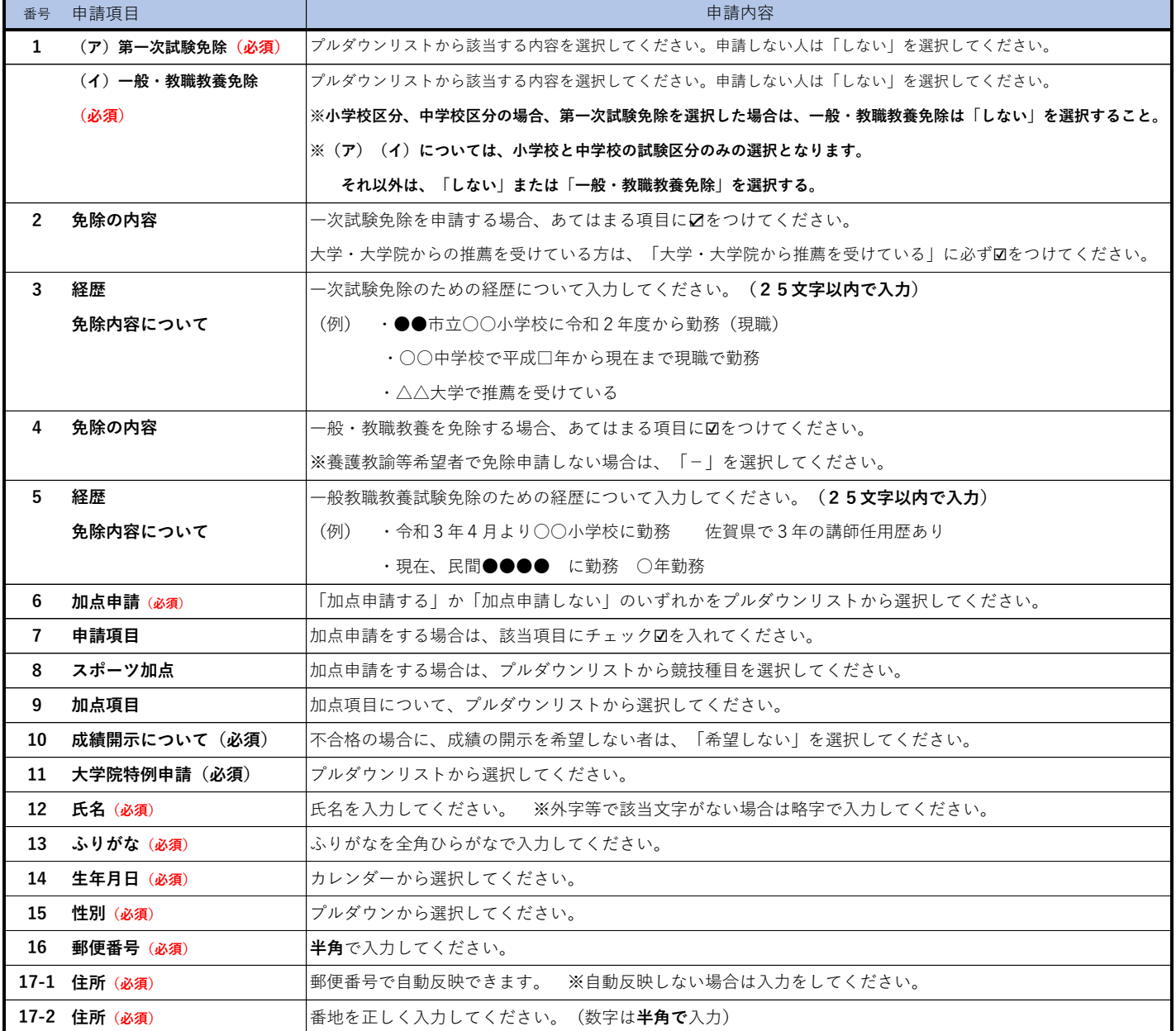

# — 電子申請マニュアル - <del>佐賀県教育委員会事務局教職員</del>課

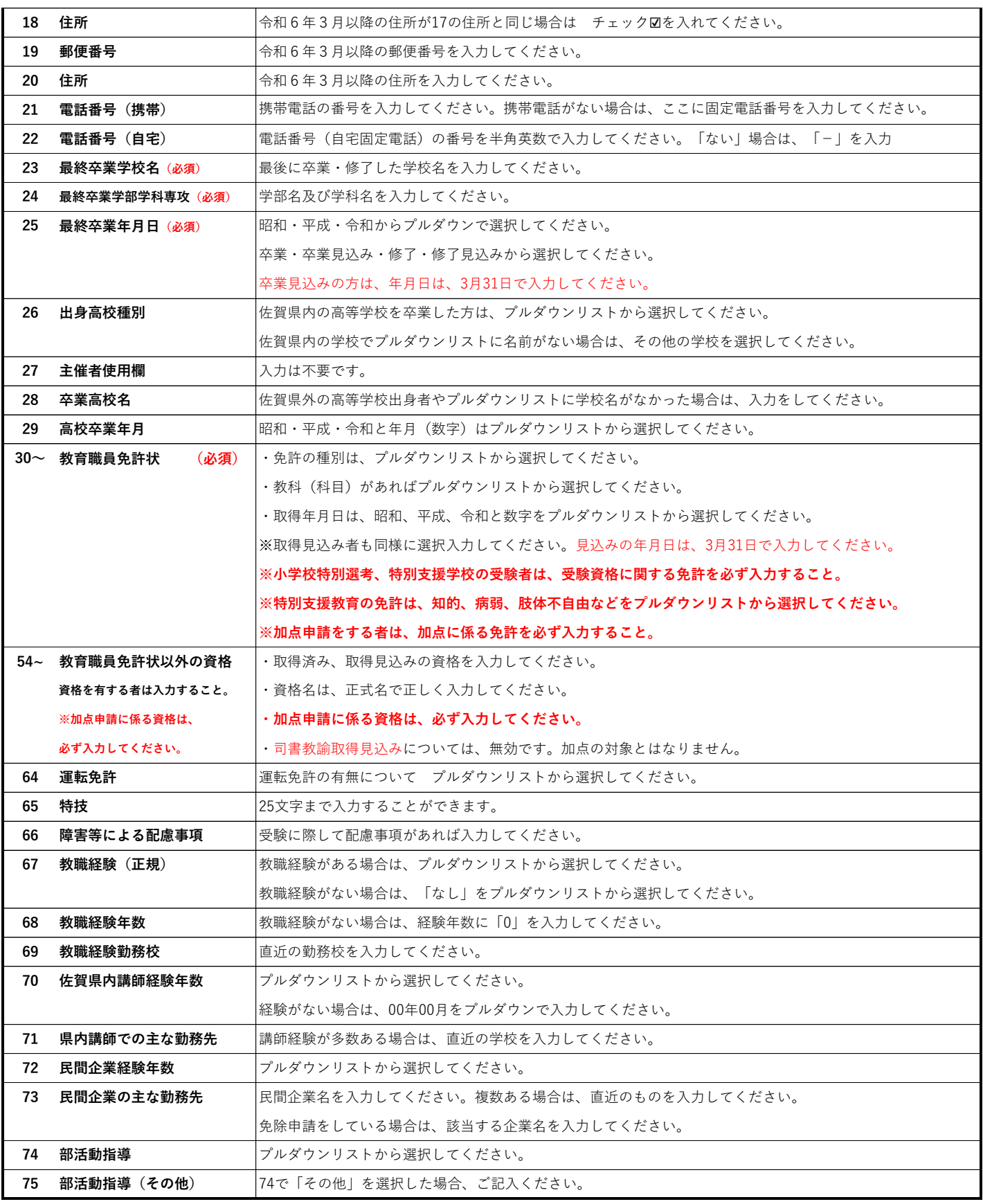

### **【入力が終わったら】**

○画面下の「内容確認」をクリックし、表示された内容を確認する。

○「内容確認」で誤りがなければ「申請する」をクリックする。

#### **【申請完了】**

以下の画面が表示されれば、申請終了です。

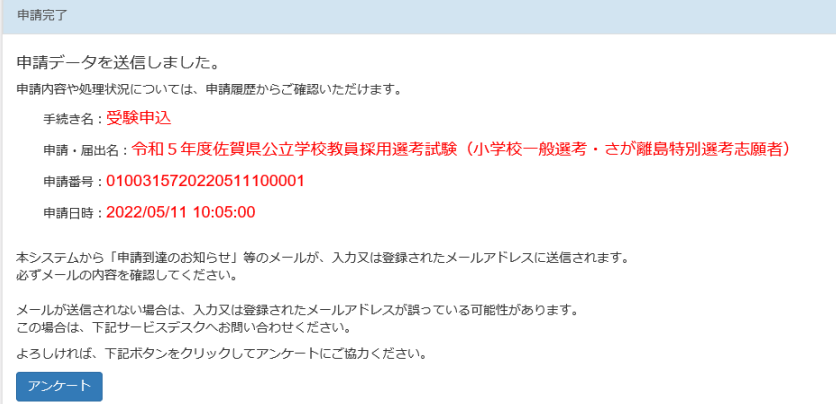

申請が終了すると、登録されたメールアドレスに以下のようなメールが届きます。

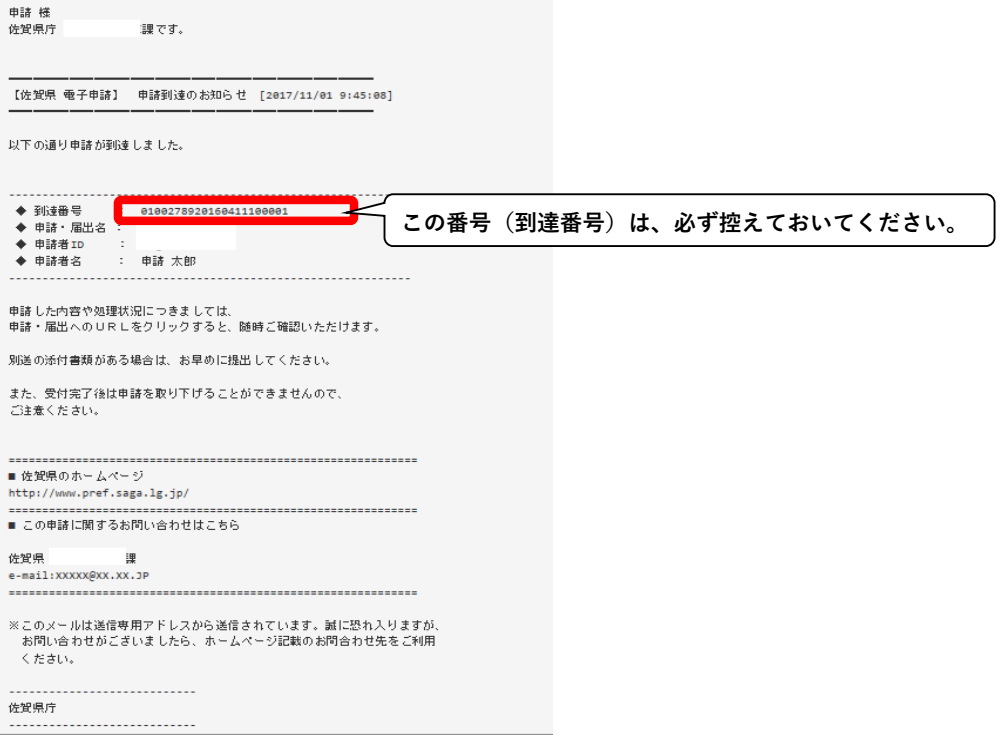

## **Ⅲ:申請内容の修正について**

○申請内容に不備があった場合には、教職員課から電話でお知らせをするとともに、

以下のようなメール(受付前補正のお知らせ)が届きます。

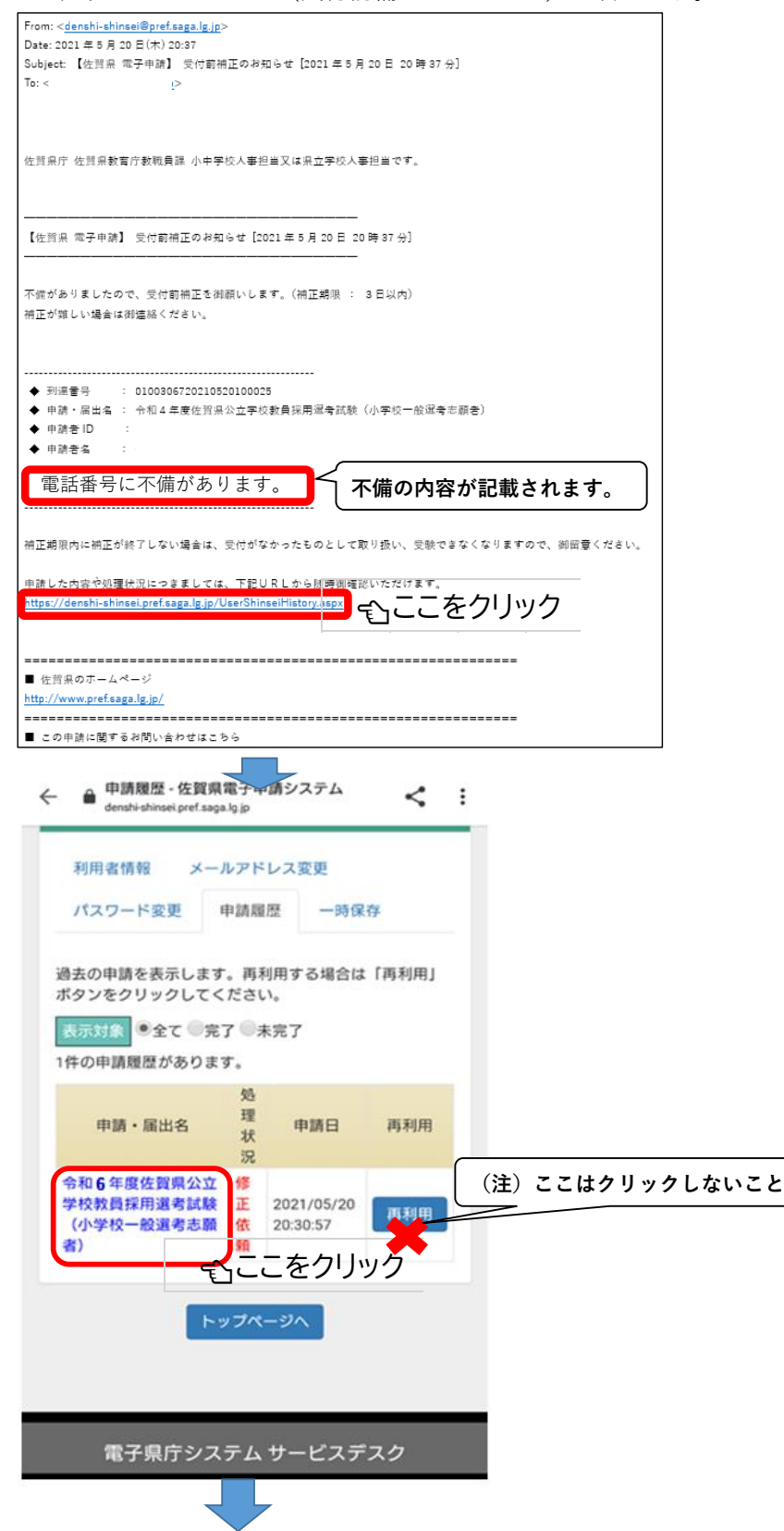

— 電子申請マニュアル - <del>佐賀県教育委員会事務局教職員</del>課

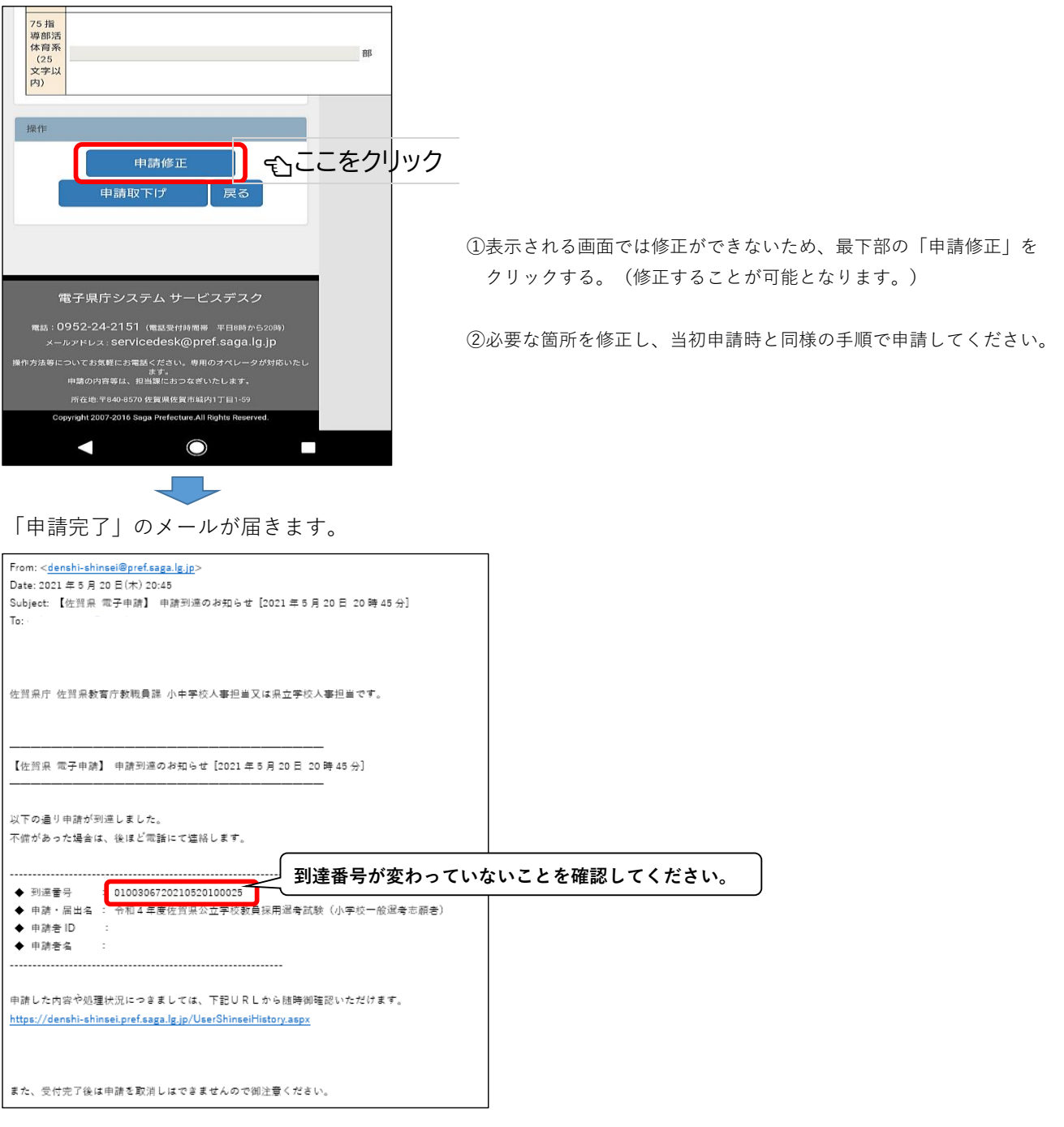

**※ 万一、到達番号が変わっていた場合には、教職員課に連絡してください。**